## CITS-2023 पंजीकरण - सहायता दस्तावेज़

(CITS-2023 Registration – Help Document)

स्टेप 1: नीचे दी गई स्क्रीन में दिखाए अनुसार 'रजिस्टर' लिक का चयन करें स्टेप 2: पंजीकरण फॉर्म (Registration Form) - नीचे दिए गए पंजीकरण फॉर्म में अपना उपयोगकर्ता विवरण भरें और 'रजिस्टर' बटन चुनें। न। उन्हें प्राप्त करने के बाद प्राप्त करने के बाद प्राप्त करने के बाद प्राप्त करने के बाद प्राप्त क । ਇਸ ਦੀ ਸਾਹਿਬ ਸਾਹਿਬ ਸ

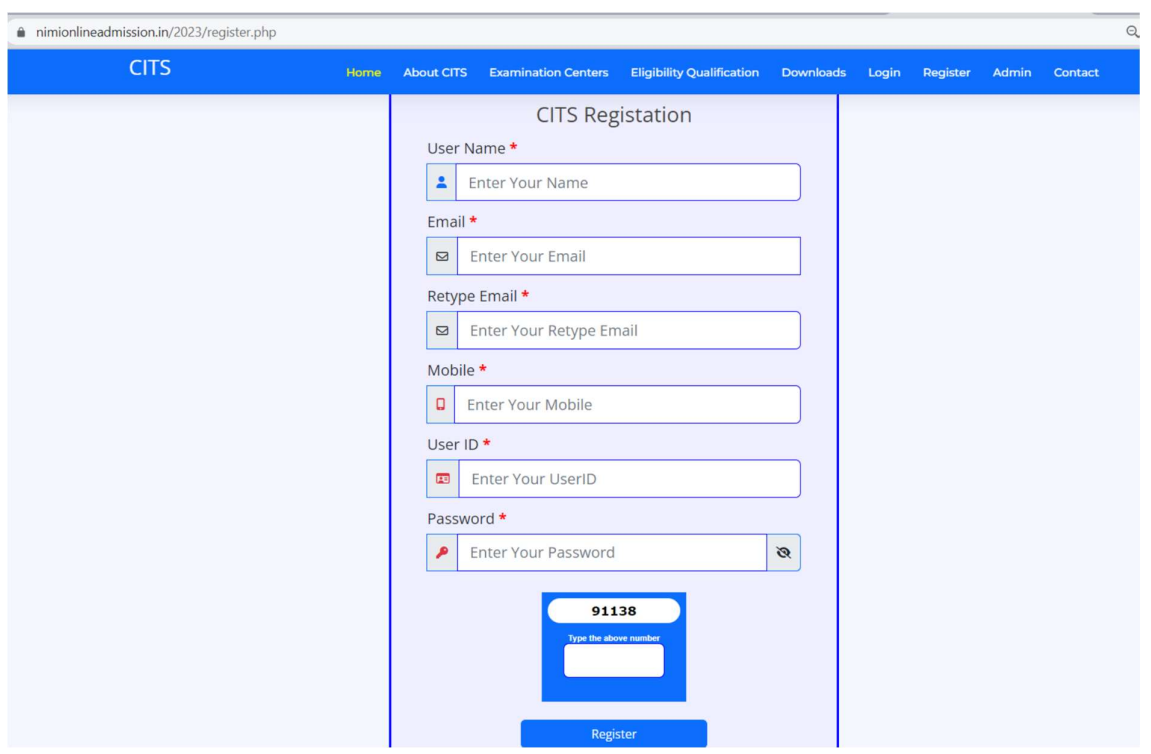

स्टेप 3: लॉगिन पेज(Login Page) - नीचे दिए गए लॉगिन फॉर्म में अपना यूजर आईडी, पासवडे विवरण दर्ज करें और 'लॉगिन' बटन चुनें न *ज* 

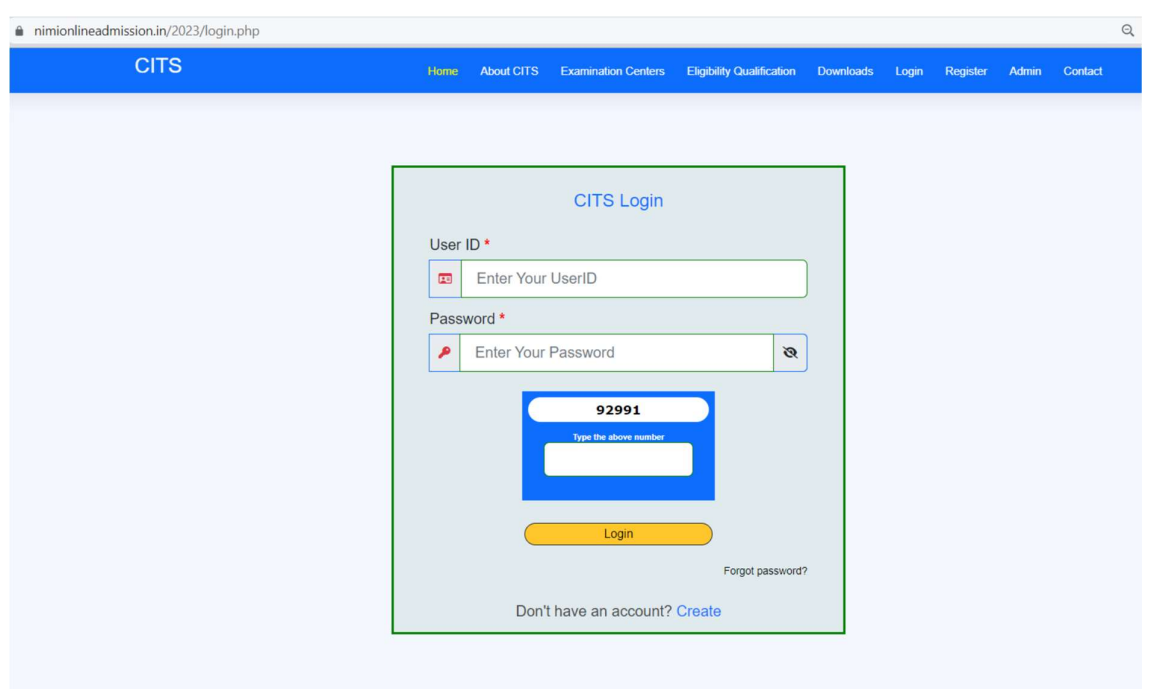

स्टेप 4: OTP सत्यापन (OTP Verification)- नीचे दी गई स्क्रीन के अनुसार उपयुक्त फ़ील्ड में ईमेल आईडी और मोबाइल नंबर में प्राप्त OTP दर्ज करें और 'सबमिट' बटन चुनें।

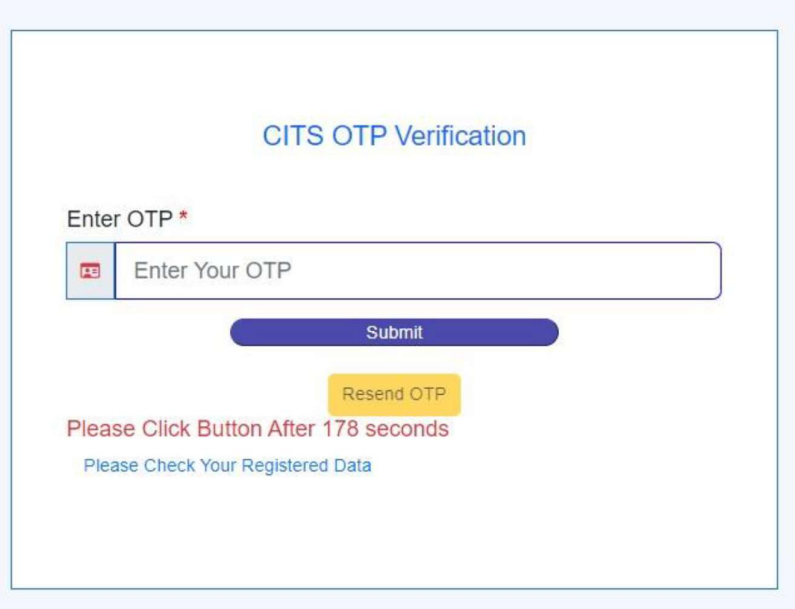

स्टेप 5: पंजीकरण फॉर्म (Registration Form) - नीचे दिए गए पंजीकरण फॉर्म में अपना व्यक्तिगत विवरण भरें और 'सबमिट' बटन चुनें।

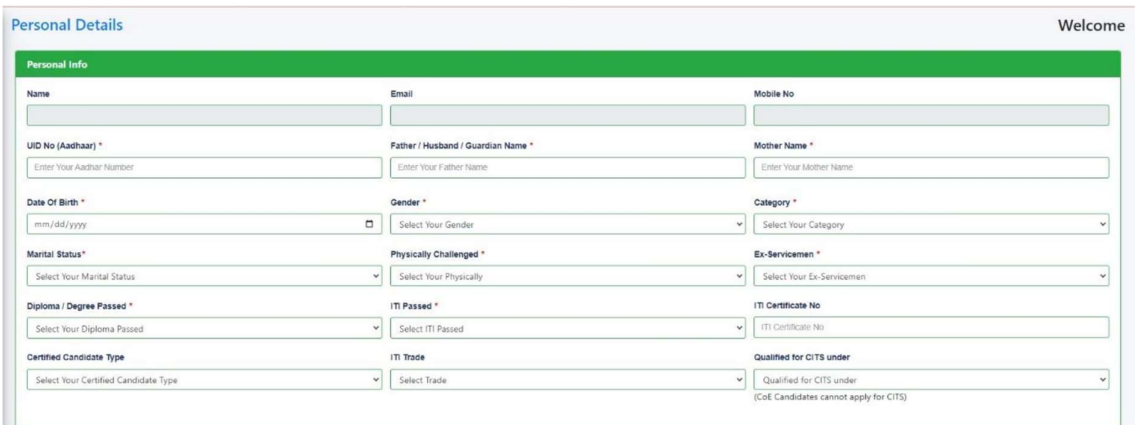

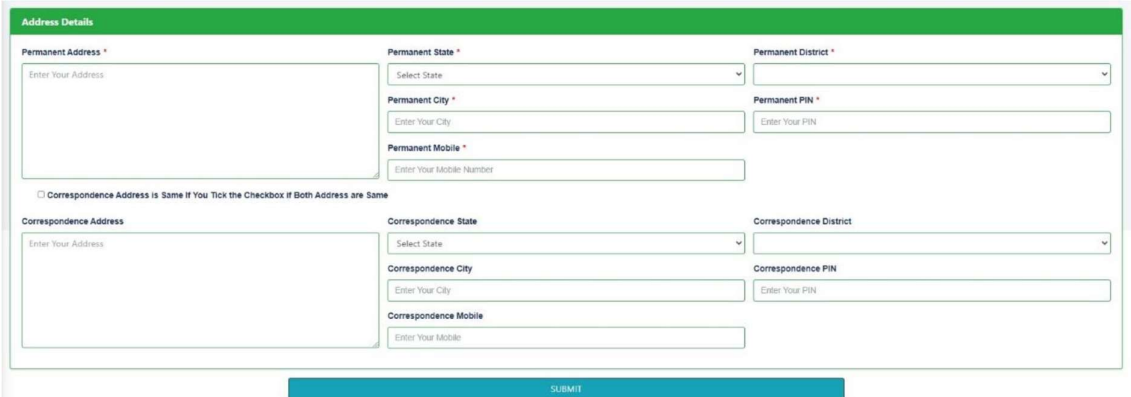

स्टेप 6: योग्यता विवरण (Qualification Details) - नीचे स्क्रीन में शैक्षणिक और तकनीकी योग्यता विवरण दर्ज करे और 'सबमिट' बटन चुने। । ਇਸ ਦਾ ਸਾਹਿਬ ਸ

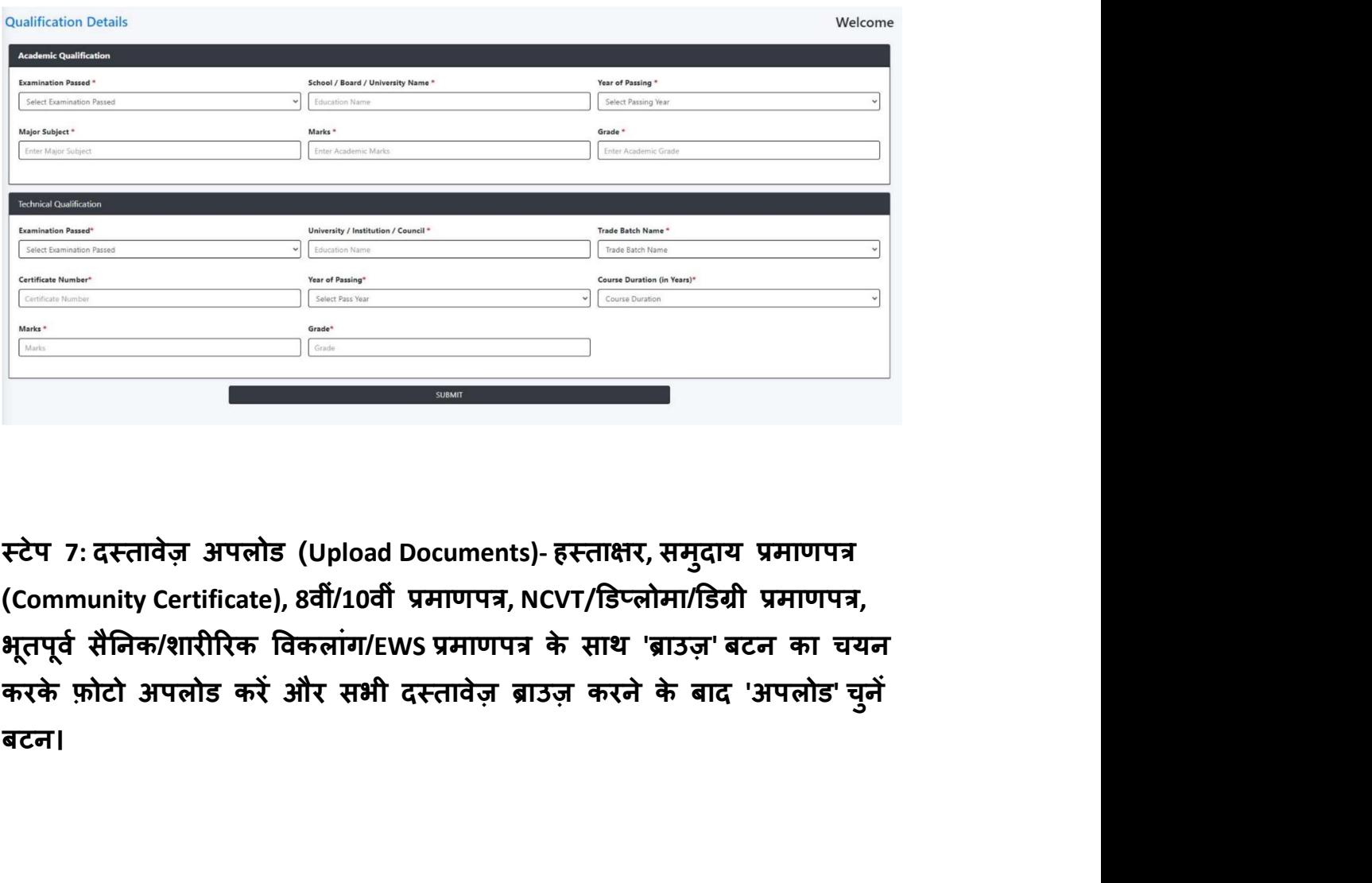

स्टेप 7: दस्तावेज़ अपलोड (Upload Documents)- हस्ताक्षर, समुदाय प्रमाणपत्र (Community Certificate), 8वीं/10वीं प्रमाणपत्र, NCVT/डिप्लोमा/डिग्री प्रमाणपत्र, भूतपूर्व सैनिक/शारीरिक विकलाग/EWS प्रमाणप ने <u>कार्य</u> करने के प्रसार करने के बाद प्रसार करने के बाद प्रसार करने के बाद प्रसार करने के बाद प्रसार करने के ब<br>जन्म के बाद प्रसार करने के बाद प्रसार करने के बाद प्रसार करने के बाद प्रसार करने के बाद प्रसार करने के बाद प् ta a baran da baran da baran da baran da baran da baran da baran da baran da baran da baran da baran da baran<br>Da baran da baran da baran da baran da baran da baran da baran da baran da baran da baran da baran da baran da बटन।

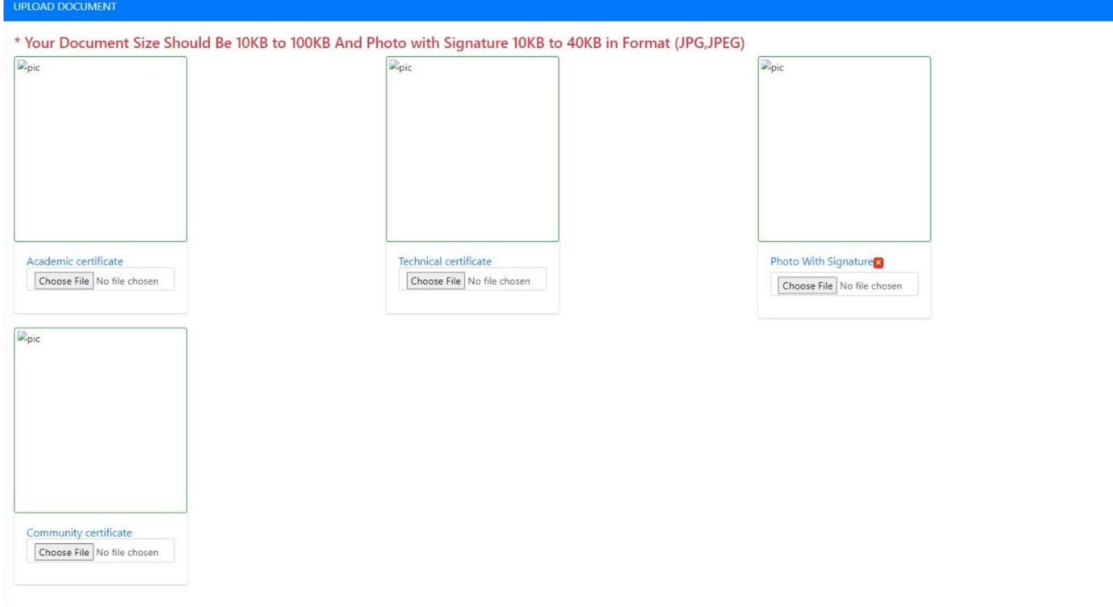

स्टेप 8: ट्रेड विवरण (Trade Details): ड्रॉपडाउन से उस ट्रेड का चयन करें जिसका आप अध्ययन करने जा रहे है और 'सेलेक्ट कोर्स' का बटन चुने। । ਇਸ ਦੇ ਸਾਹਿਬ ਸਾਹਿਬ ਸ

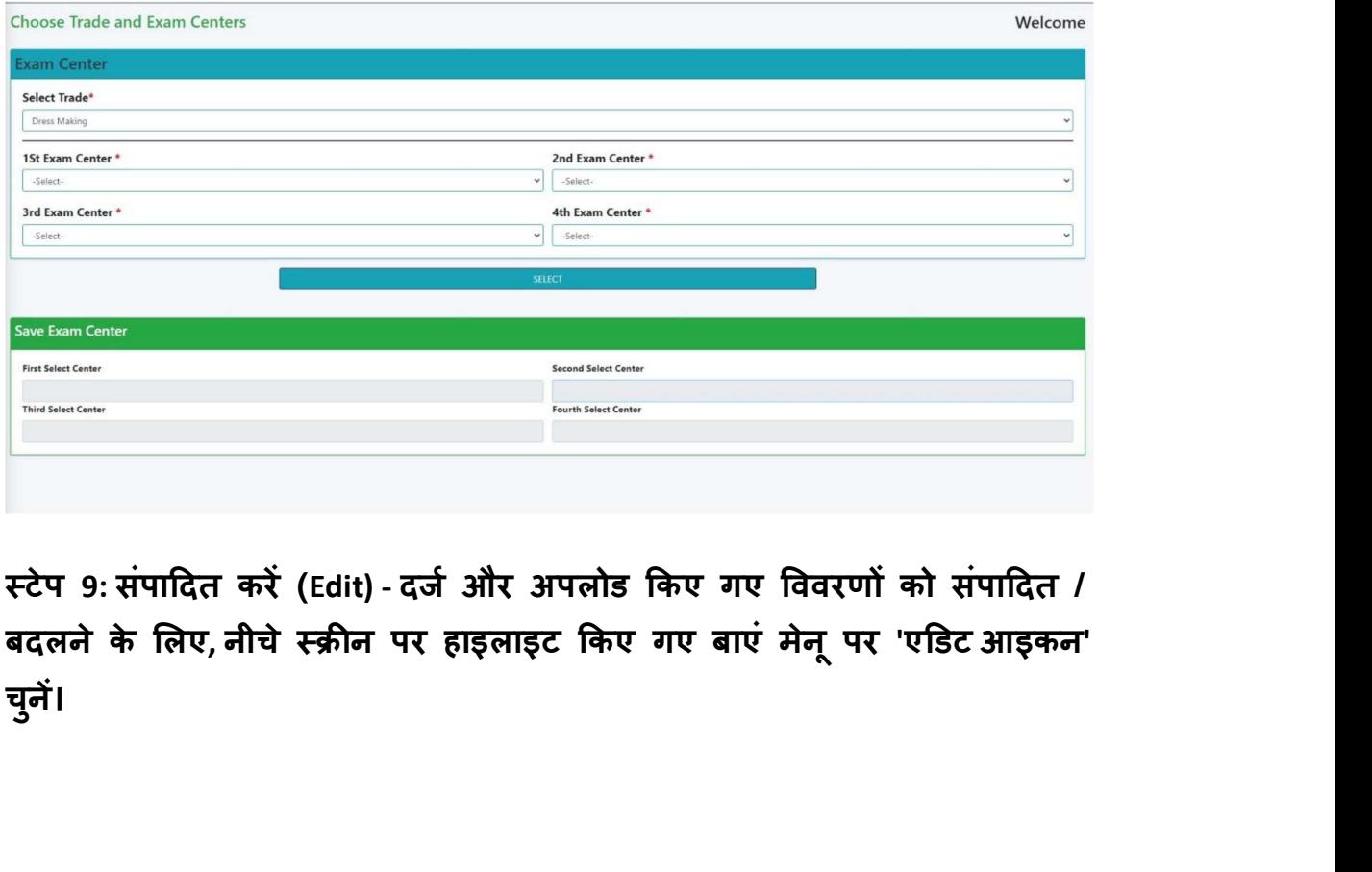

स्टेप 9: संपादित करें (Edit) - दर्ज और अपलोड किए गए विवरणों को संपादित / ू पर 'एͫडट आइकन' चन । जन्म २००१ मध्ये प्राप्त कारण का प्राप्त करते हैं। जन्म २००१ मध्ये प्राप्त कारण का प्राप्त कारण का प्राप्त न। उन्हें प्राप्त करने के लिए जाने के लिए जाने के लिए जाने के लिए जाने के लिए जाने के लिए जाने के लिए जाने के

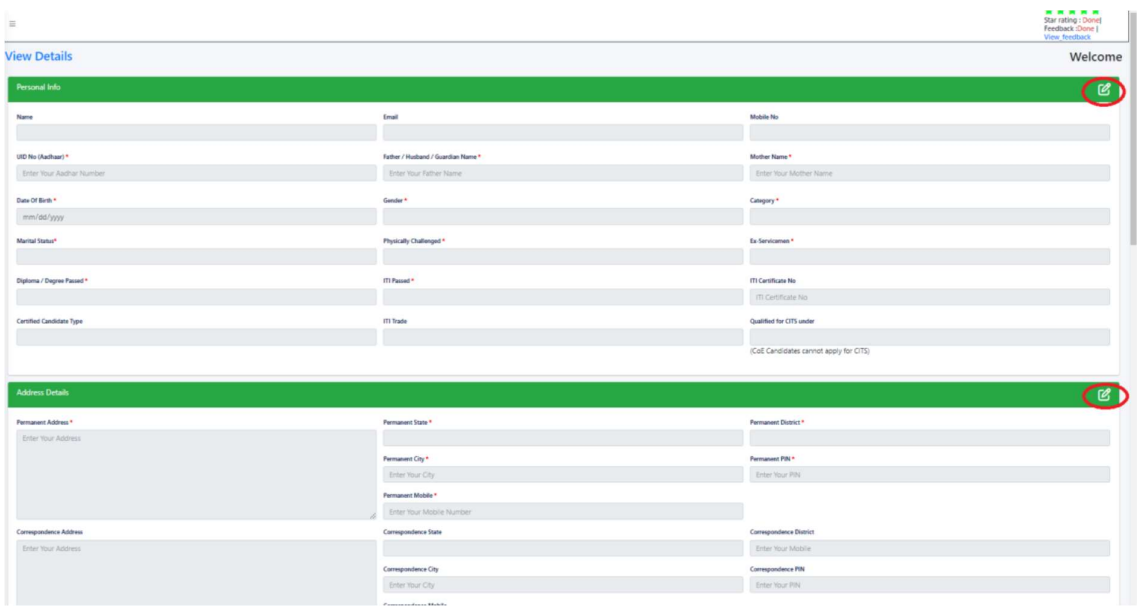

एक बार शुल्क का भुगतान हो जाने के बाद फॉर्म को संपादित नहीं किया जा सकता है, इसलिए कृपया फॉर्म को सबमिट करने से पहले जांच लें और पुष्टि करें।

स्टेप 10: बिलिंग विवरण सत्यापित करें और पंजीकरण शुल्क का भुगतान करने के लिए 'क्लिक हियर' बटन का चयन करें।

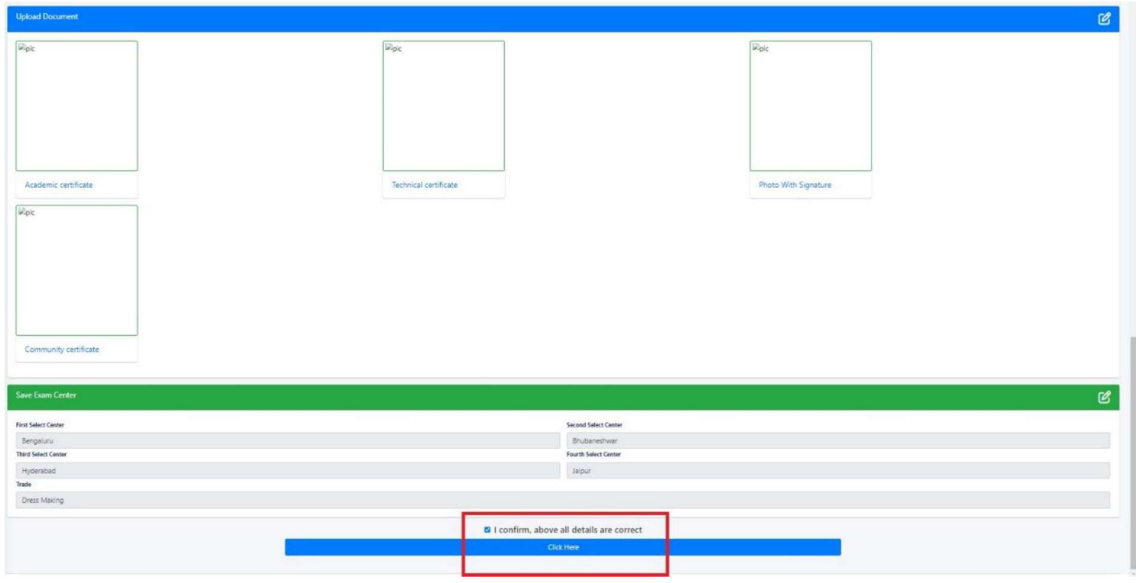

स्टेप 11: भुगतान (Payment)-भुगतान मोड की सूची में पंजीकरण शुल्क (Registration fees) का भुगतान करें जैसा कि नीचे स्क्रीन में दिखाया गया है।

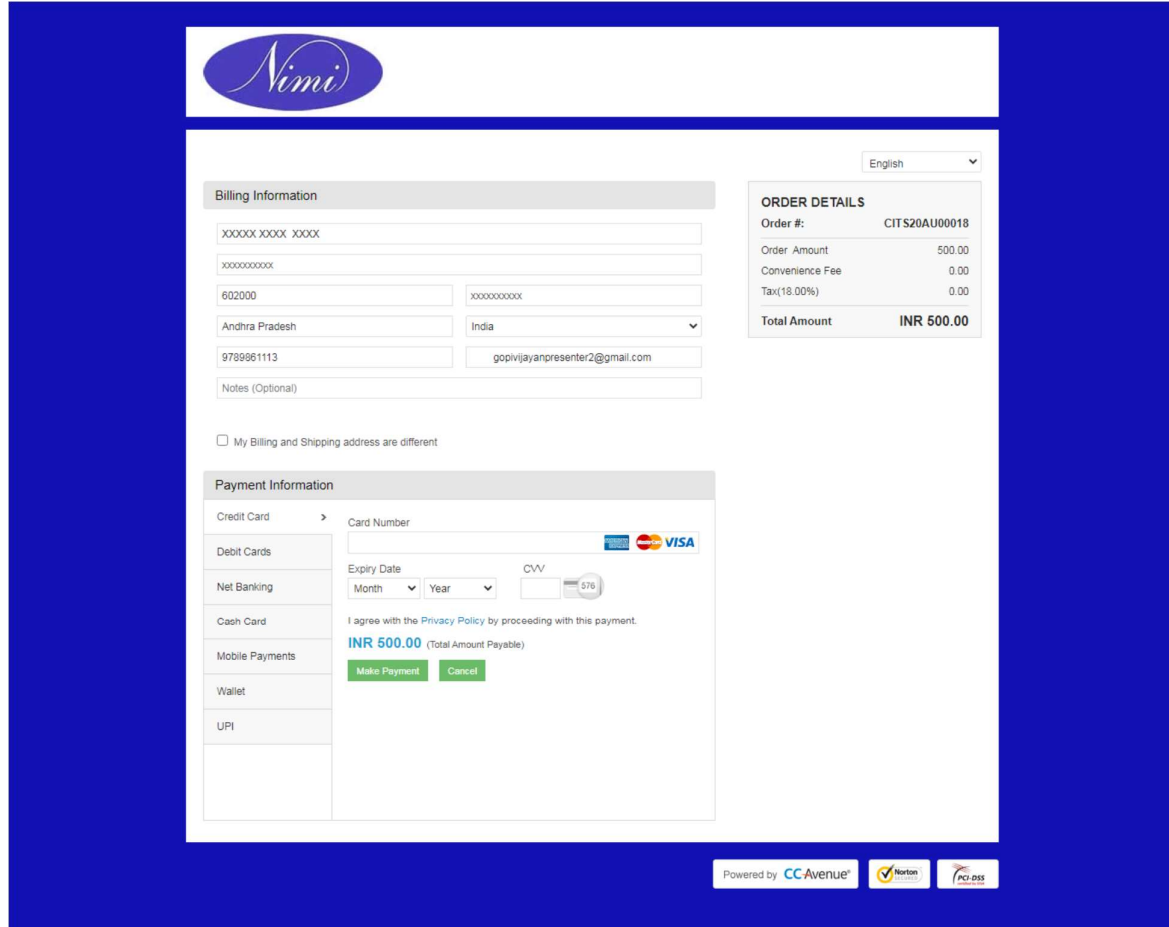

आपका आवेदन सफलतापूर्वक सबमिट कर दिया गया है और जल्द ही ईमेल / मोबाइल के माध्यम से संपर्क किया जाएगा।

धन्यवाद

**NIMI** 

टीम